## **平面図**

A **仕上のない、現しの柱を作成する方法を教えてください。** 柱の属性ダイアログで「造作柱」を ON にして、仕上を再作成し ます。  $\bullet$ 

「属性変更」をクリックします。

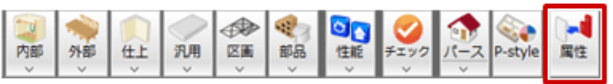

■ ★ 柱を選び、「柱壁」ダイアログの「造作柱」を ON にして、「OK」をクリックします。

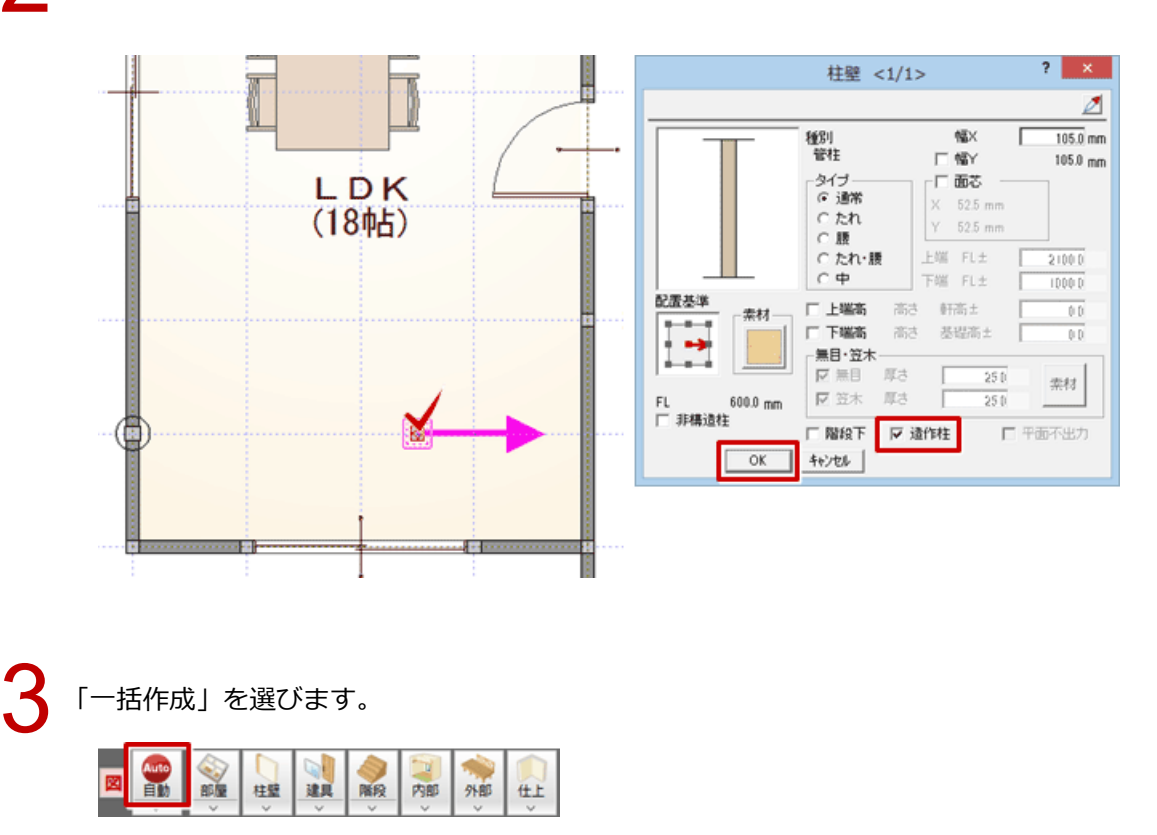

## ■ 「一括作成」ダイアログの「仕上作成」を選んで、「OK」をクリックします。<br>- 社上を再作成しても、造作柱に仕上は作成されません。

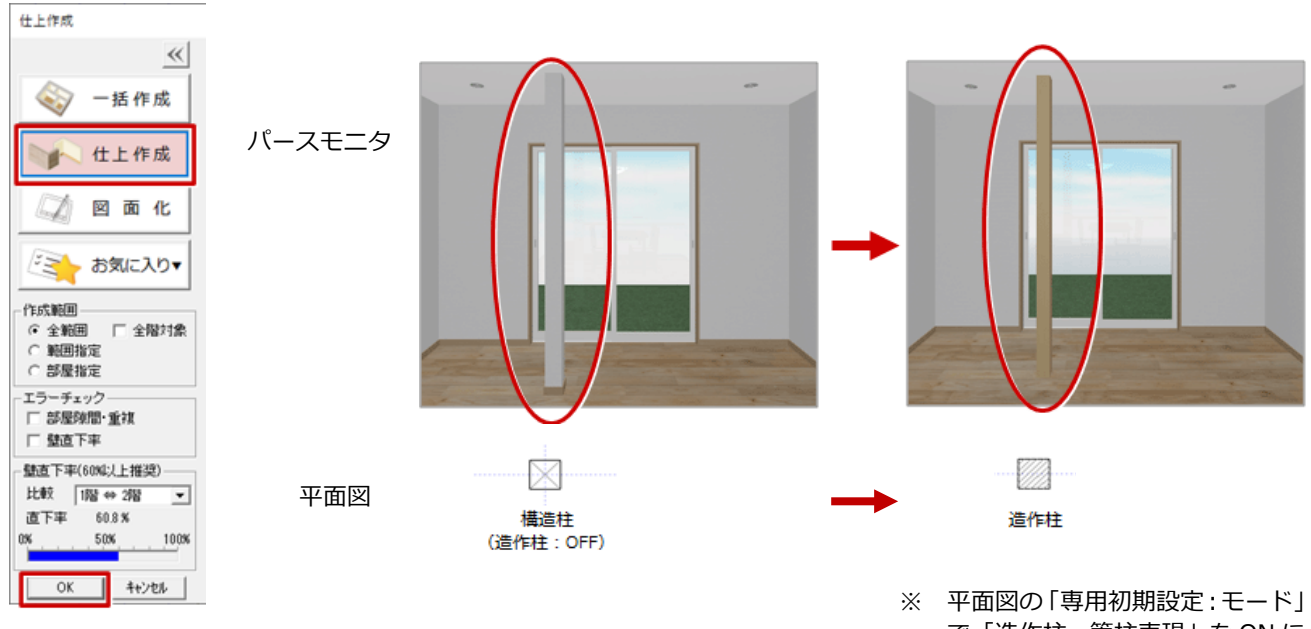

で「造作柱・管柱表現」を ON に していると、造作柱にハッチング が描画されます。

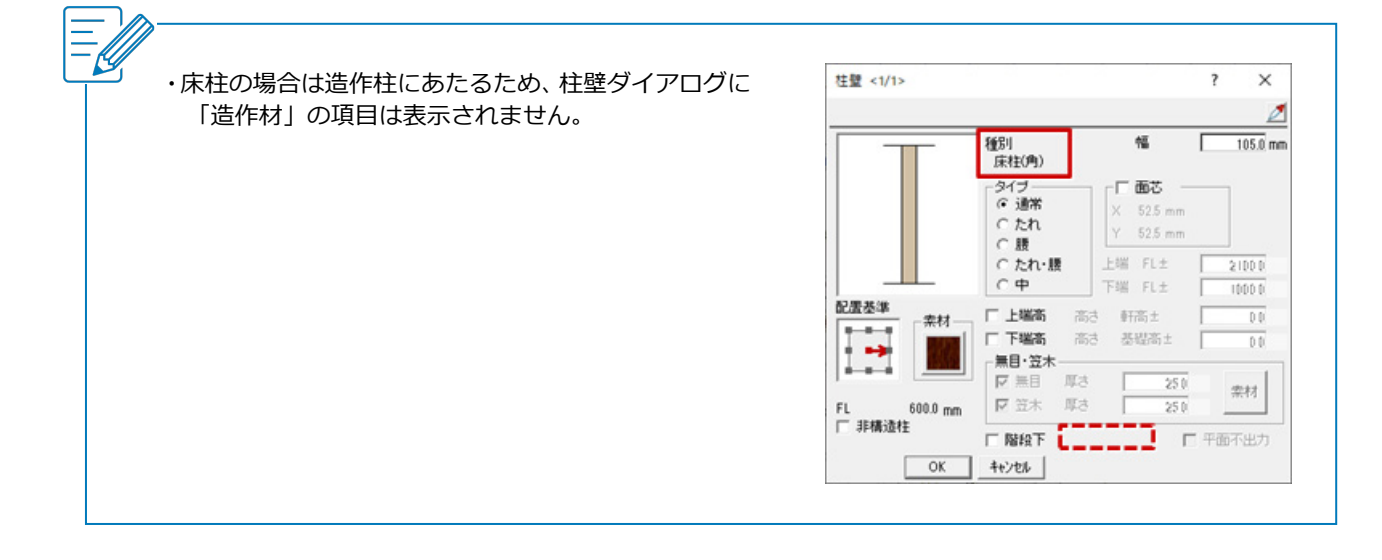

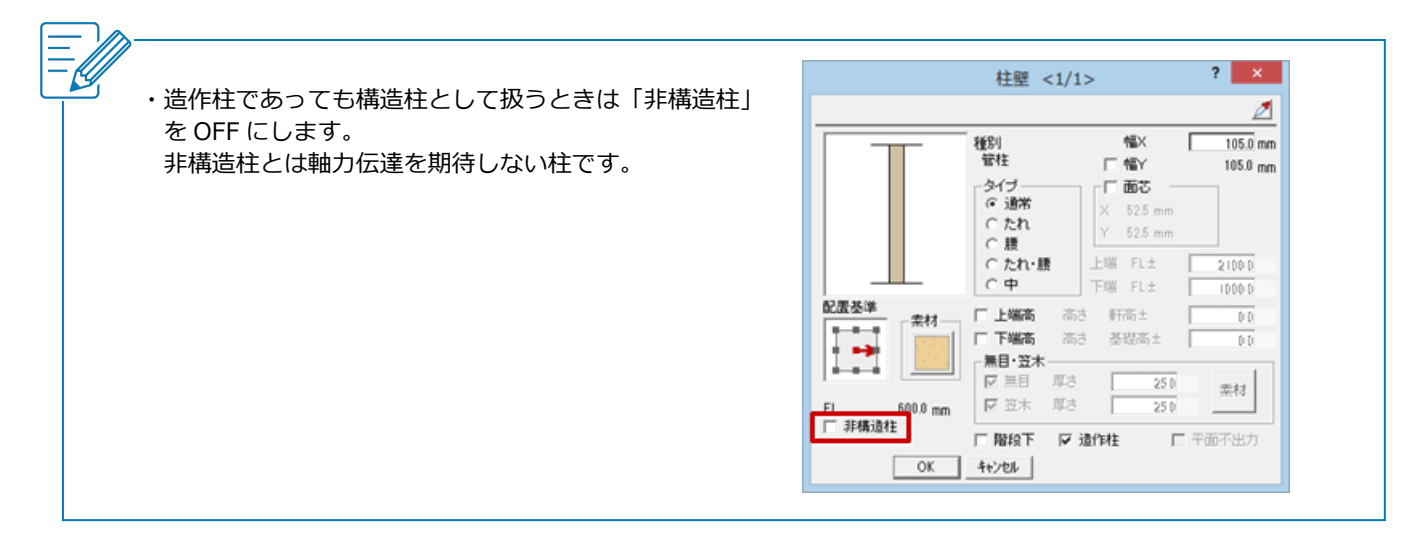